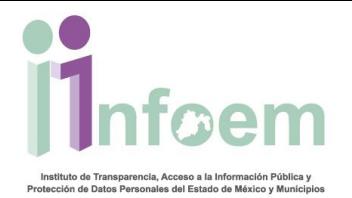

#### **REGISTRO DE SOLICITUDES VÍA ELECTRÓNICA.**

De conformidad con lo establecido en el artículo 15 de la Ley multicitada, cualquier persona puede ejercer su derecho de acceso a la información, esto por dos vías, una electrónica:

- A través de la dirección electrónica www.saimex.org.mx (artículo 156).
- La otra física a través del módulo de acceso o ventanilla única de acceso a la información (véase apartado de Módulo de Acceso) de acuerdo al artículo 155.

Para hacer una solicitud de información electrónica ingresa con tu usuario y contraseña obtenidos al registrarse en el SAIMEX (si no cuentas con un usuario ve al apartado **Registro Ciudadano**), es importante resaltar que puedes dirigir la cantidad de solicitudes que desees a los distintos Sujetos Obligados del Estado de México, siguiendo para ello los pasos que a continuación se detallan.

Primero y de acuerdo a la imagen que aparece abajo, debes teclear tu nombre de usuario en el campo de texto denominado **"Usuario"**, y tu contraseña en el campo de texto **"Contraseña"** y dar clic en el botón **"Iniciar sesión"**.

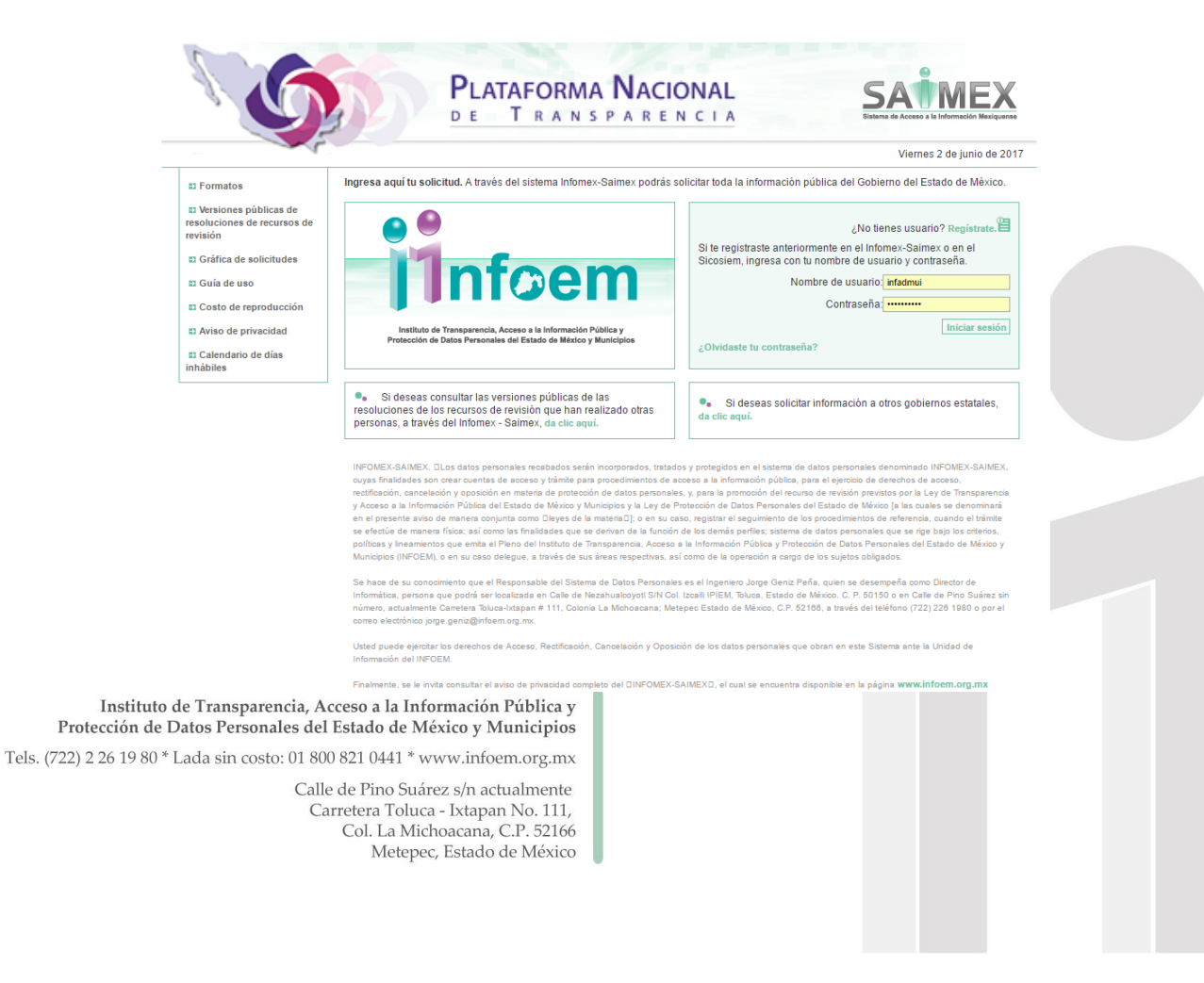

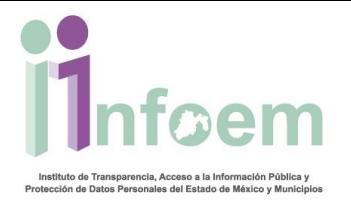

Una vez que ingresaste al sistema, visualizarás la pantalla con el menú principal como aparece a continuación.

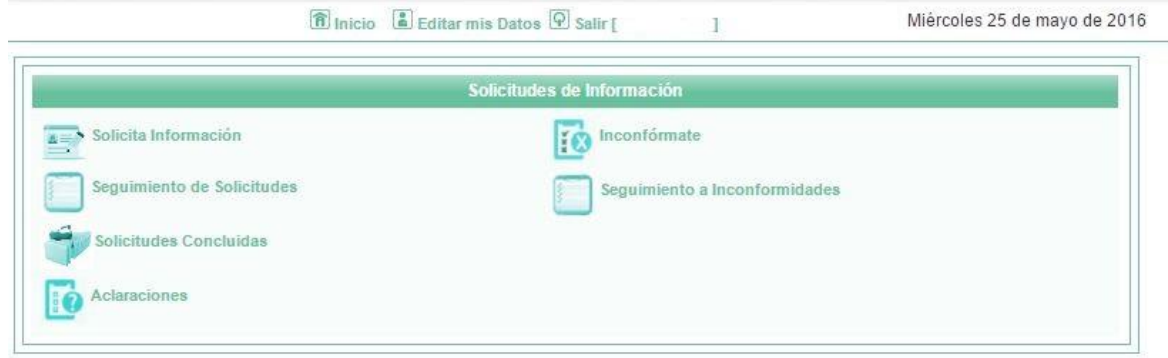

Como se muestra en la imagen anterior, deberás dar clic en la sección **"Solicita Información"** que te llevará a la siguiente pantalla:

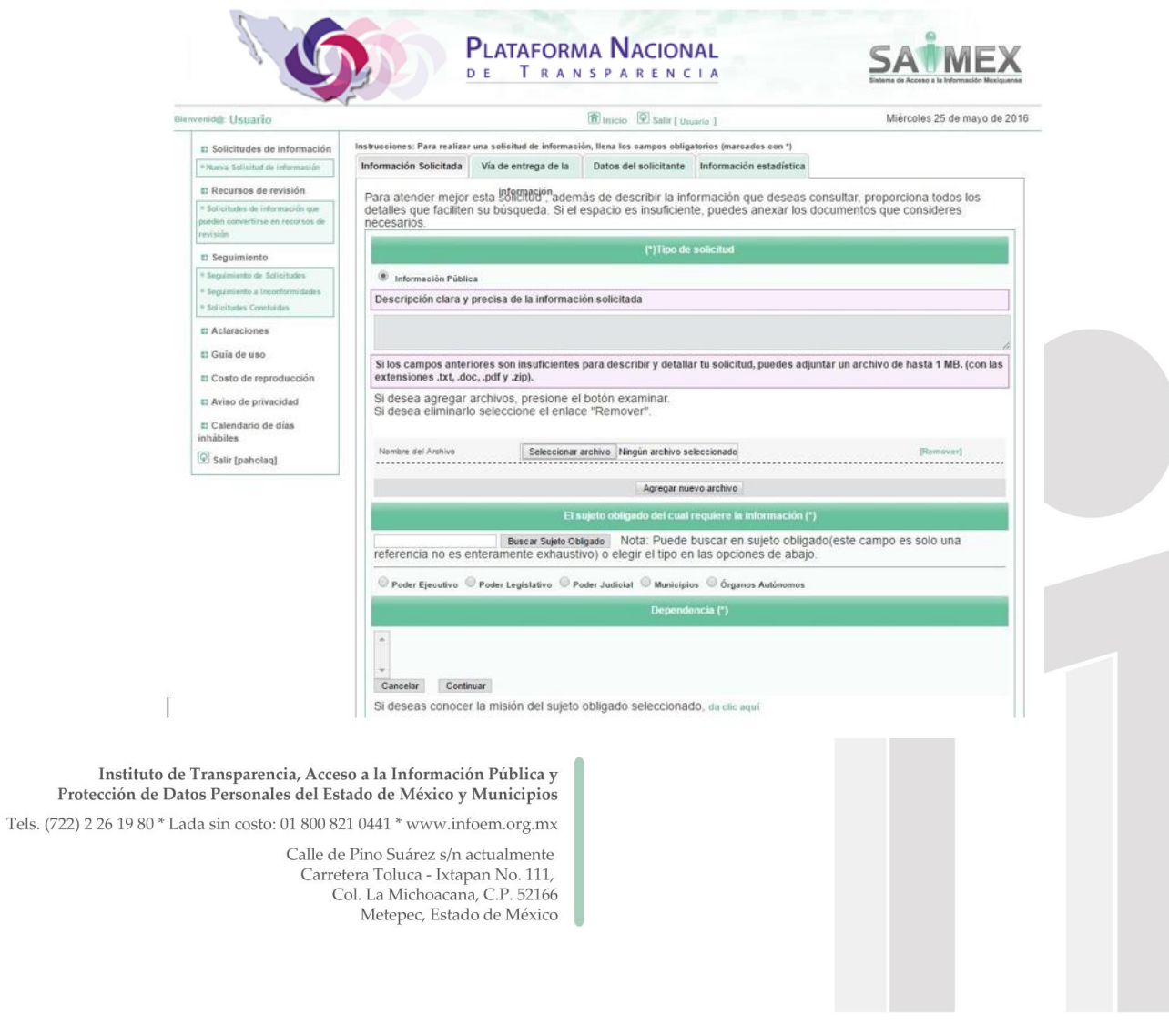

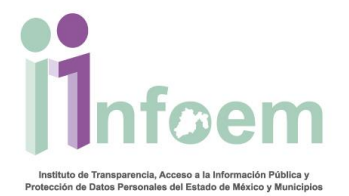

Como se muestra en la imagen el registro de solicitud de información se compone de cuatro apartados (divididos en 4 pestañas):

- Información Solicitada
- Vía de entrega de la información
- Datos del solicitante
- Información estadística

A continuación se describe de forma detallada la información a capturar en cada sección.

## *1. Información Solicitada*

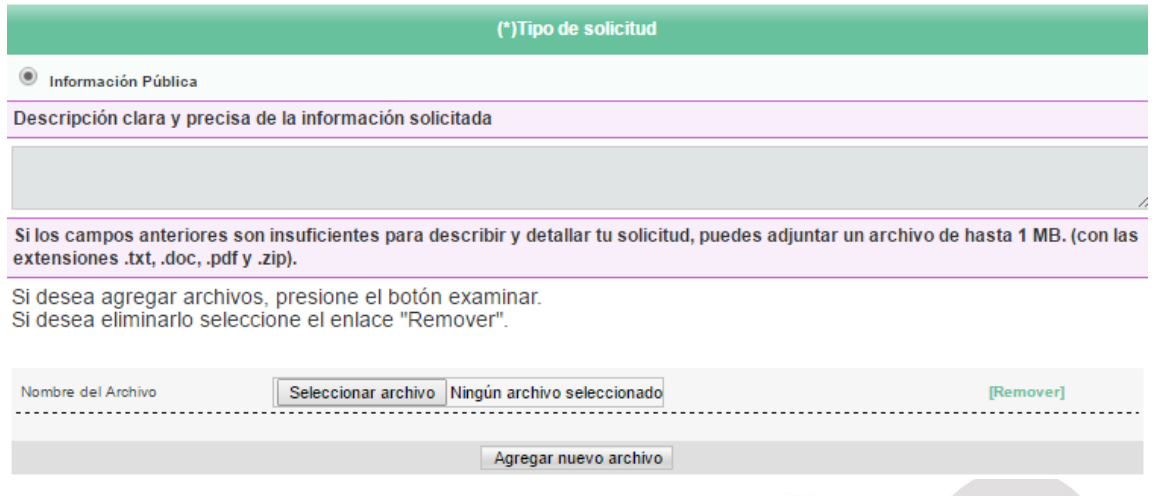

**Tipo de solicitud:** Es importante mencionar que en el SAIMEX se hacen las solicitudes de **información pública**; para solicitudes de **datos personales** y el trato que se les da a los mismos (acceso, rectificación, cancelación u oposición) se debe ingresar al SARCOEM en la siguiente liga<http://sarcoem.org.mx/>

**Descripción de información.** Escribir de forma *clara y precisa* la información que requieres, de forma que el Sujeto Obligado entienda la petición y localice la información solicitada.

Instituto de Transparencia, Acceso a la Información Pública y Protección de Datos Personales del Estado de México y Municipios Tels. (722) 2 26 19 80 \* Lada sin costo: 01 800 821 0441 \* www.infoem.org.mx

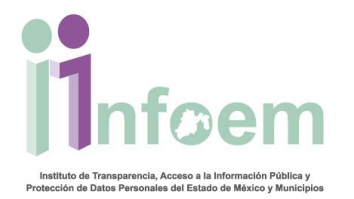

**Adjuntar archivos:** De forma **opcional** puedes adjuntar **de uno a diez archivos** de hasta un megabyte con las extensiones *doc, txt, pdf o zip.*

Si desea agregar un archivo, presione el botón examinar. **Seleccionar archivo** 

- Si desea eliminarlo seleccione el enlace "Remover". Remover]
- Si desea agregar más archivos presione el botón seleccionar archivo. Agregar nuevo archivo

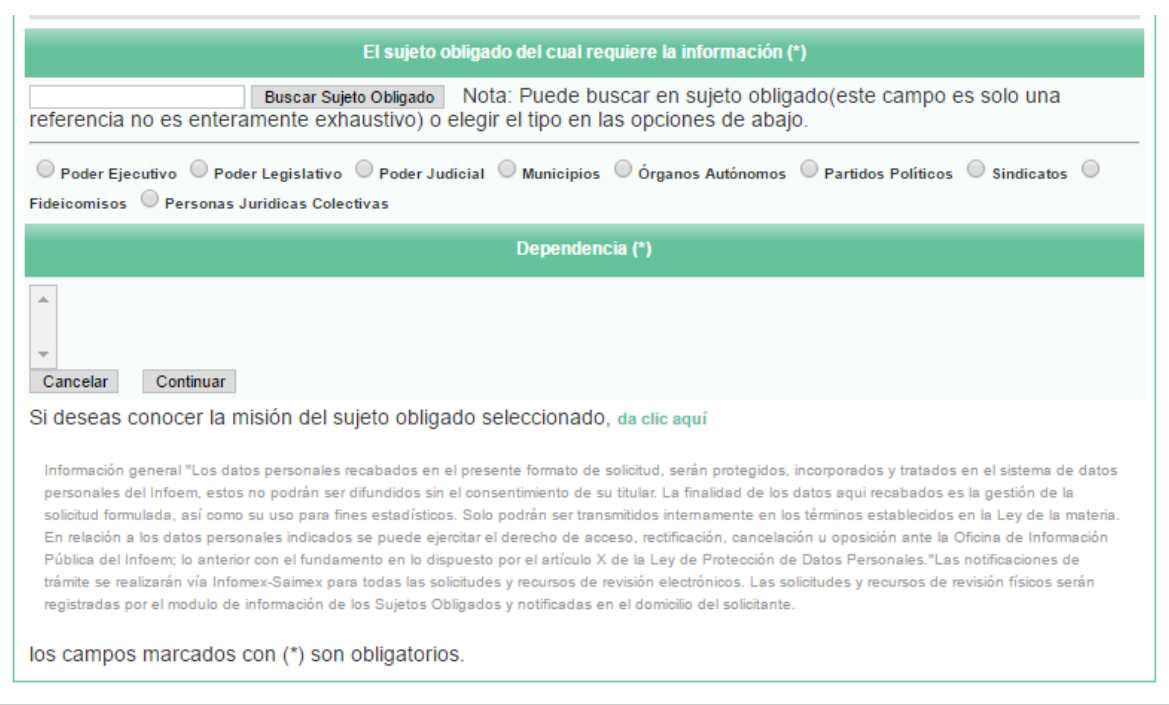

**Imagen Sujeto Obligado**

**Sujeto obligado del cual se requiere información.** Para seleccionar el sujeto obligado puede seleccionar una de las siguientes opciones:

1. Teclear una palabra clave en el campo vacunas Buscar Sujeto Obligado Y dar clic en el botón Buscar Sujeto Obligado y el sistema desplegará una lista de las dependencias que cumplan con su criterio de búsqueda bajo la **Dependencia (\*)** leyenda como se muestra en la imagen de Sujeto Obligado.

Instituto de Transparencia, Acceso a la Información Pública y Protección de Datos Personales del Estado de México y Municipios Tels. (722) 2 26 19 80 \* Lada sin costo: 01 800 821 0441 \* www.infoem.org.mx Calle de Pino Suárez s/n actualmente Carretera Toluca - Ixtapan No. 111, Col. La Michoacana, C.P. 52166 Metepec, Estado de México

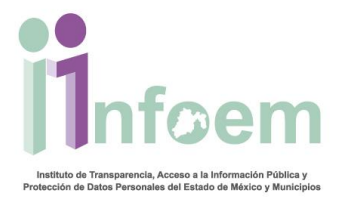

2. Seleccionar un sujeto obligado de la lista que desplegará los sujetos O Poder Ejecutivo O Poder Legislativo O Poder Judicial O Municipios O Órganos Autónomos O Partidos Políticos O Sindicatos O<br>Fideicomisos O Personas Juridicas Colectivas

Una vez capturada la información dar clic en el botón continuar ubicado al final del formulario.

### *2. Vía de entrega de la información*

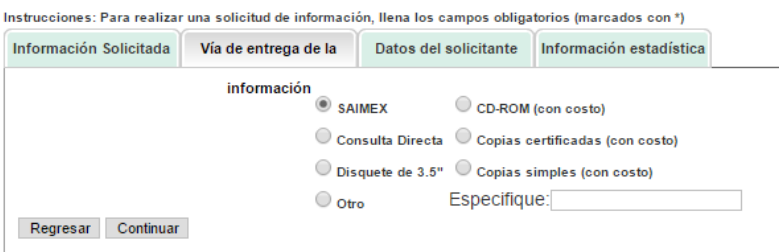

Como puedes apreciar en la figura que se muestra a continuación, deberás seleccionar la modalidad de entrega es importante que sepas que de acuerdo al artículo 70 Bis del código financiero del Estado de México, las *copias simples*, *copias certificadas*, *CD-ROM* y *Disco de 31/2*, tienen un costo, por lo que te recomendamos elijas la entrega de tu información a través de SAIMEX, el cual es sin costo.

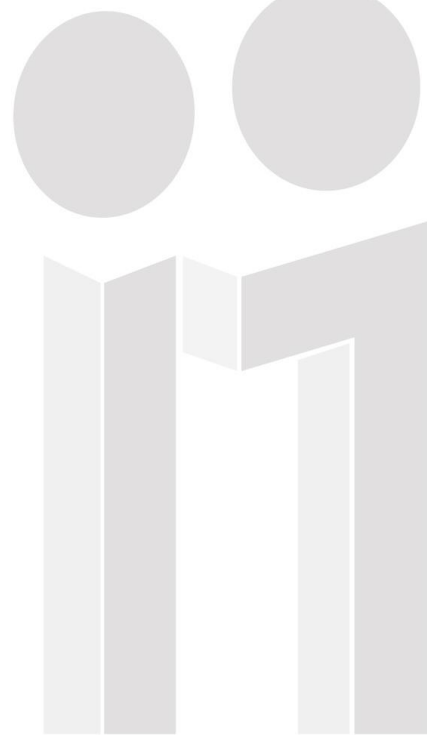

Instituto de Transparencia, Acceso a la Información Pública y Protección de Datos Personales del Estado de México y Municipios

Tels. (722) 2 26 19 80 \* Lada sin costo: 01 800 821 0441 \* www.infoem.org.mx

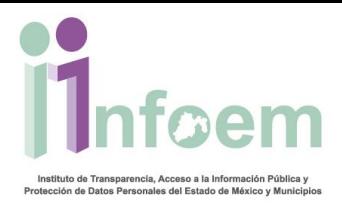

# *3. Datos de entrega del solicitante*

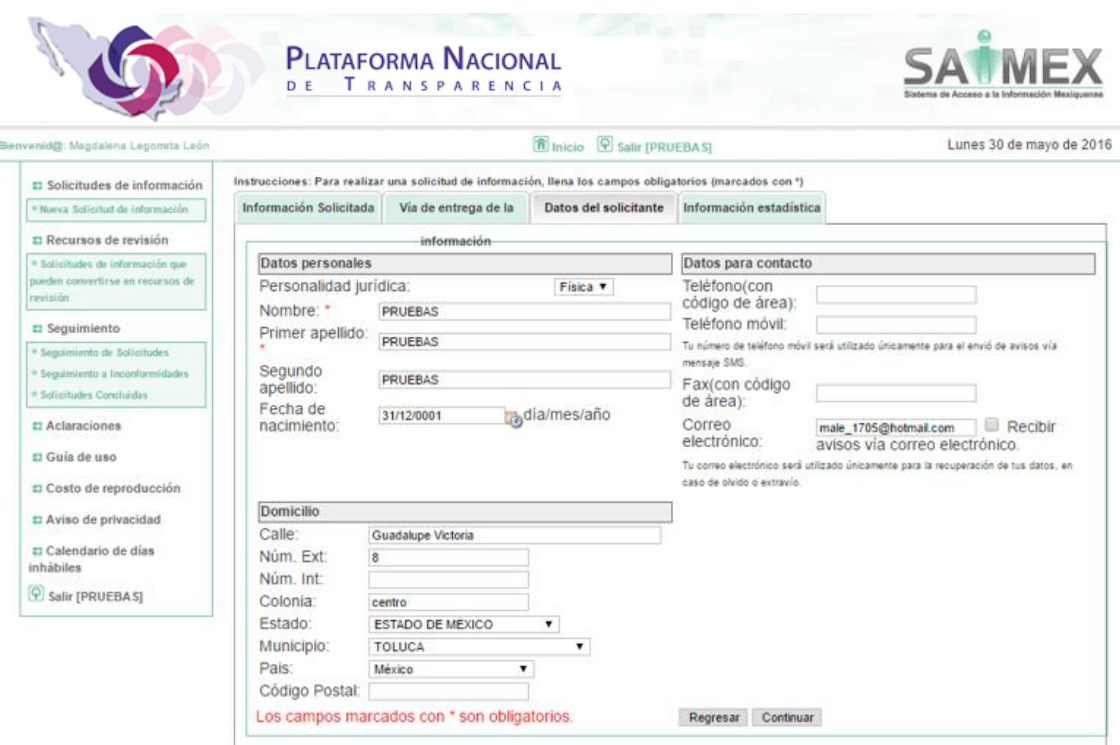

Como se puede observar en la imagen anterior, es la sección donde verificarás tus datos personales, si no hay modificación alguna que desees realizar, oprime el botón de **"Continuar".**

### *4. Información estadística*

Después de validar tus datos personales, te encontrarás en la sección de **"Información Estadística"** donde de manera opcional registras datos como son sexo, ocupación y rango de edad, los cuales no son campos obligatorios, aunque si son importantes y de utilidad para fines de estadísticos y a tomar en cuenta para adecuaciones del sistema.

Instituto de Transparencia, Acceso a la Información Pública y Protección de Datos Personales del Estado de México y Municipios Tels. (722) 2 26 19 80 \* Lada sin costo: 01 800 821 0441 \* www.infoem.org.mx

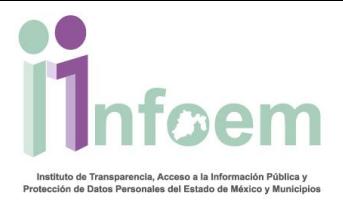

Como puedes apreciar, entonces el SAIMEX, te desplegará la siguiente pantalla:

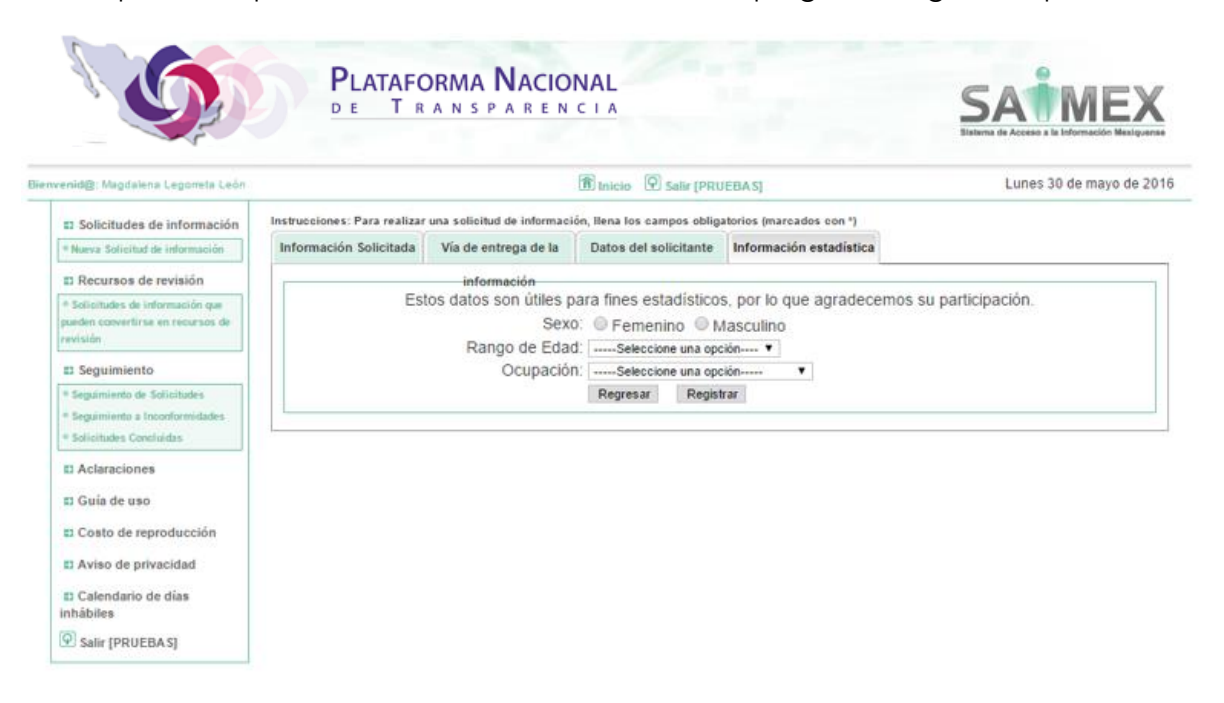

Una vez que registraste la información opcional, deberás oprimir el botón de **"Registrar"**. Con lo que el SAIMEX generará un acuse de solicitud en formato pdf; es importante que verifiques el número de folio de la solicitud:

Número de Folio de la Solicitud: 00010/SOP/IP/2016

Ya que es tu comprobante electrónico para poder dar seguimiento a la misma, el documento completo se muestra de la siguiente forma:

Instituto de Transparencia, Acceso a la Información Pública y Protección de Datos Personales del Estado de México y Municipios

Tels. (722) 2 26 19 80 \* Lada sin costo: 01 800 821 0441 \* www.infoem.org.mx

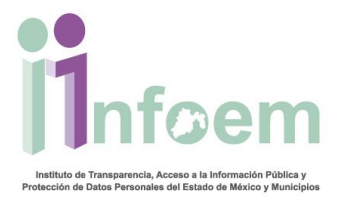

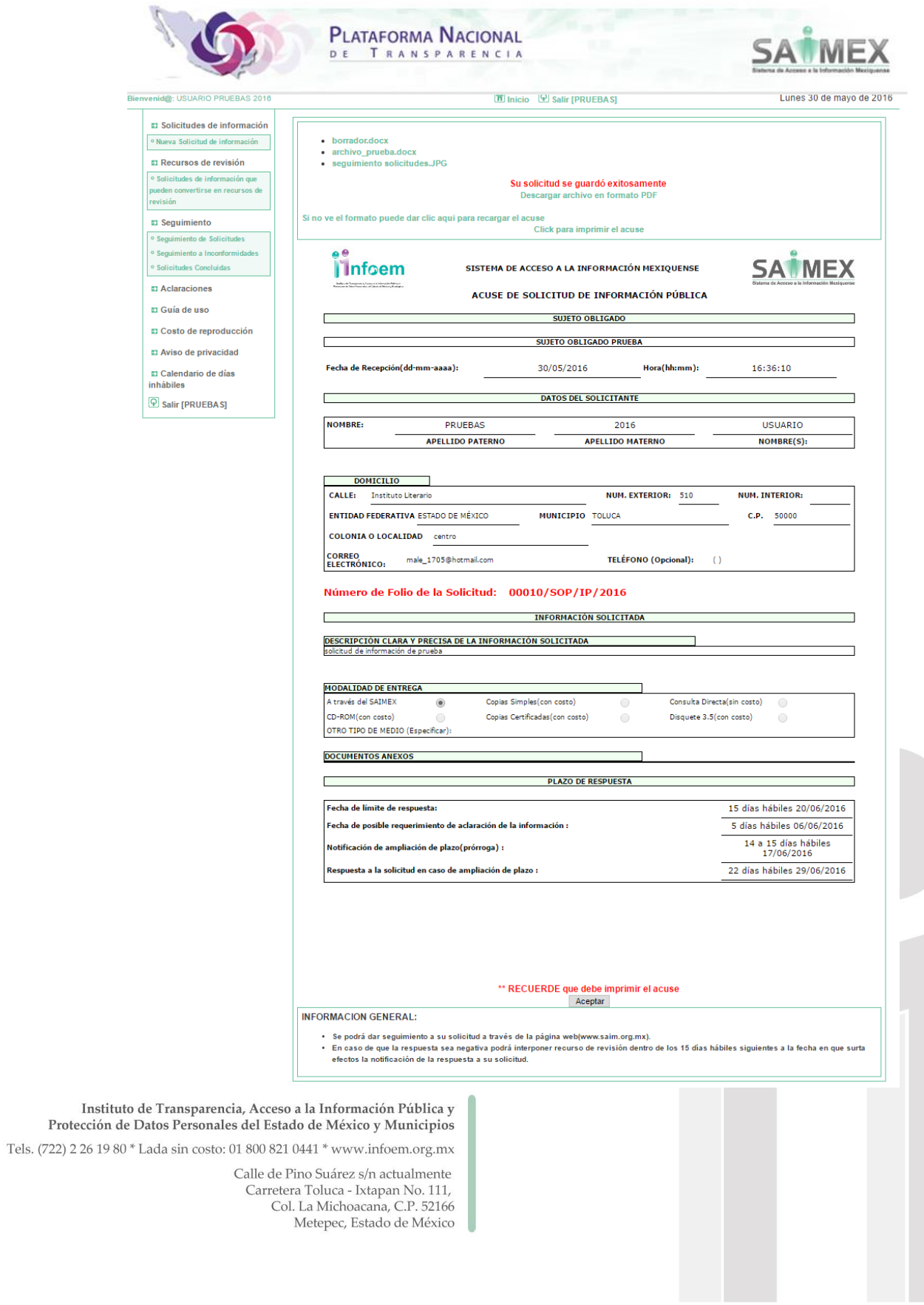

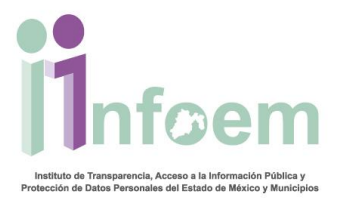

nicio <sup>(2)</sup> Salir [PRUEBAS]

Si se adjuntó uno o más archivos se mostrarán bajo el enlace de inicio y el de salir: aparecerá la lista de aparecerá el nombre o nombres de los archivos que se hayan adjuntado.

Es importante mencionar que la impresión del acuse de solicitud es opcional, ya que vía sistema puedes dar seguimiento a tus solicitudes seleccionando la opción **"Seguimiento de Solicitudes"** que aparece del lado izquierdo de la pantalla.

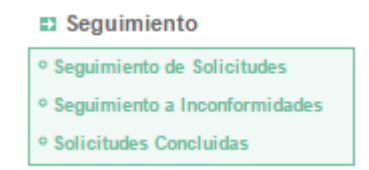

Con lo que se mostrará la lista de tus solicitudes como se muestra a continuación:

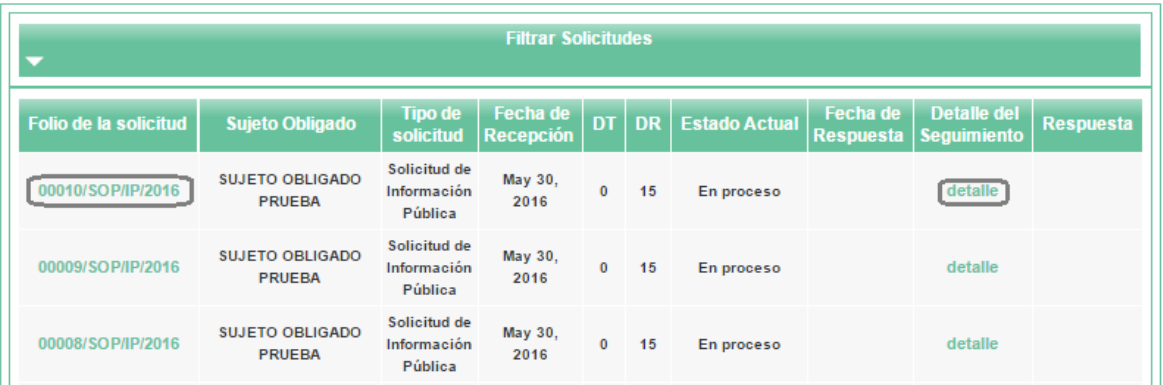

Con la opción de hacer clic en el **número de solicitud** para abrir el archivo PDF de esta o dar clic en **detalle** para ver el estatus de la misma.

Instituto de Transparencia, Acceso a la Información Pública y Protección de Datos Personales del Estado de México y Municipios

Tels. (722) 2 26 19 80 \* Lada sin costo: 01 800 821 0441 \* www.infoem.org.mx